## **[Programa](https://www.unav.edu/web/programa-en-manejo-de-la-enfermedad-tromboembolica-venosa/home) de Experto en [Inmuno-Oncología](https://www.unav.edu/web/programa-en-manejo-de-la-enfermedad-tromboembolica-venosa/home)**

## Estimado futuro alumno:

En el siguiente manual vas a encontrar los pasos a seguir para poder realizar una solicitud de admisión al *Programa de Experto en Inmuno-Oncología*. Solo tienes que completar las siguientes etapas:

- Abre en el **navegador Chrome** la web [miportal.unav.edu](https://miportal.unav.edu/) y completa los datos en el apartado: "¿Eres nuevo en la Universidad?". Si cuentas con claves, puedes acceder directamente desde el banner "Alumnos, Antiguos Alumnos y Empleados". En este paso será importante que marques en "Me gustaría estudiar en" la opción "**Otros títulos**".
- Revisa tu bandeja de entrada o de correo no deseado. Tendrás un mail de la Universidad con el asunto: "Activa tu cuenta miUNAV". Desde ese correo podrás activar tu cuenta y comenzar con la solicitud de admisión.
- Una vez dentro de [miportal.unav.edu](http://www.miportal.unav.edu/), en el menú superior tendrás que clicar en "Admisión y Matrícula".
- Selecciona la opción de "Títulos Propios". Te dará la opción de descargar estas mismas instrucciones.
- En el buscador "Selecciona o busca el programa eligiendo una de estas opciones" escribe: "Inmunooncología". Verás que aparece el título y lo podrás seleccionar marcando el curso académico y el mes de comienzo del curso.
- En la siguiente pantalla completa los **datos personales**:
	- **·** Propios y los de tu contacto de emergencia.
	- **·** Referidos a tu nivel de estudios (cumplimenta los datos y pulsa "añadir titulación". Puedes añadir otra titulación para tu título de doctor, si cuentas con él).
	- **·** Experiencia profesional (indica únicamente los datos referidos a tu ocupación, empresa y puesto actual).

Revisa que toda la información esté correcta, pulsa "**siguiente**" para enviar tu solicitud.

Adjunta la documentación obligatoria: DNI, CV, fotografía, título de licenciado o graduado, carta de motivación y título de doctor (es necesario subirlo en caso de tenerlo).

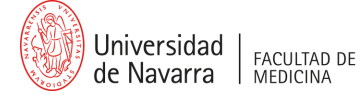

**1**/2

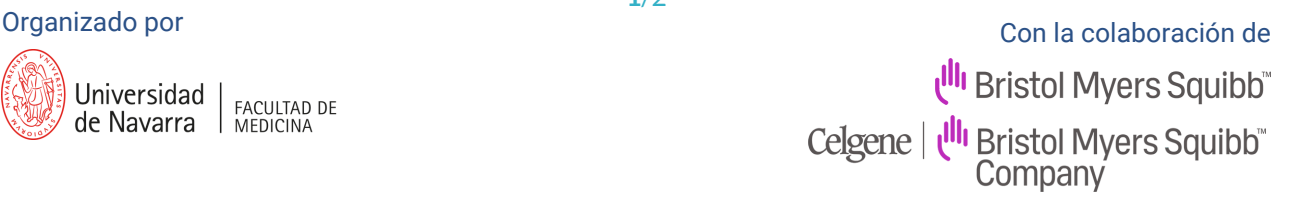

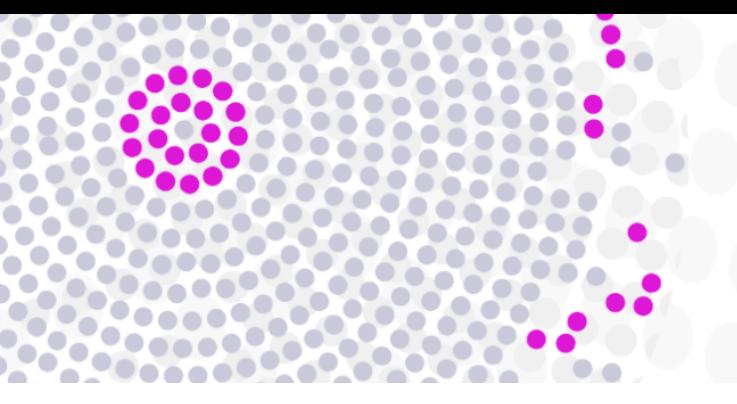

En esta imagen puedes ver un ejemplo de lo que verás en tu pantalla:

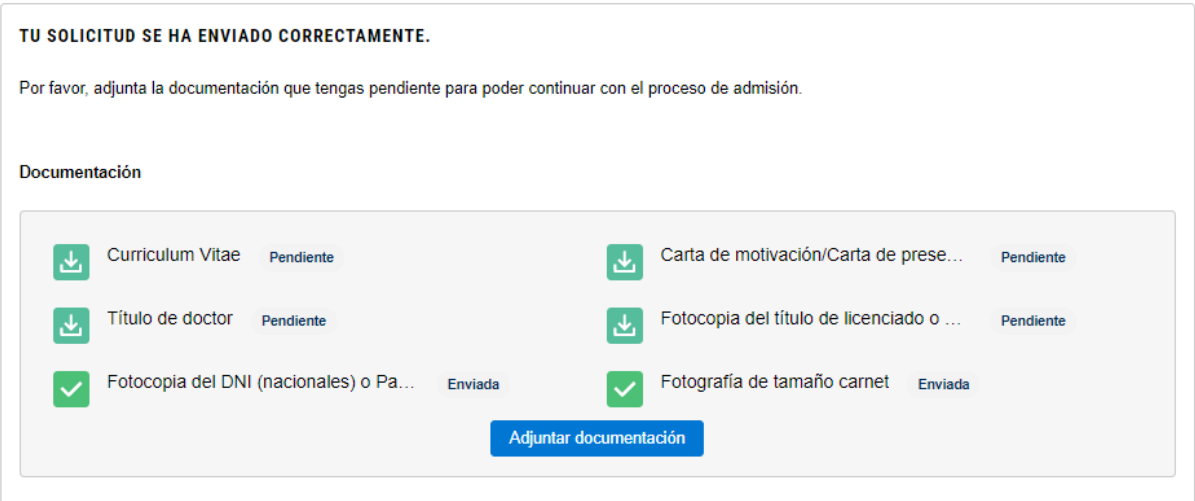

Ahora solo queda darle a "**INICIO**" y verás que la solicitud está enviada. Como se indica en la web, conocerás tu resolución a principios de **julio de 2022**.

Para que puedas seguir los próximos pasos de tu solicitud de admisión, ten en cuenta que podrás consultarlos en el portal miUNAV. Las etapas que se mostrarán serán las siguientes:

- **·** Enviada.
- **·** Completa o Incompleta (en el caso de que falta algún documento).
- **·** Resolución. Recibirás un correo electrónico en el momento que se produzca esta etapa y podrá ser: **Admitido**: junto con la carta de resolución te llegarán las instrucciones para formalizar tu matrícula en el plazo establecido a través del portal miUNAV.

**Denegado**: tu solicitud ha sido rechazada para cursar la titulación solicitada.

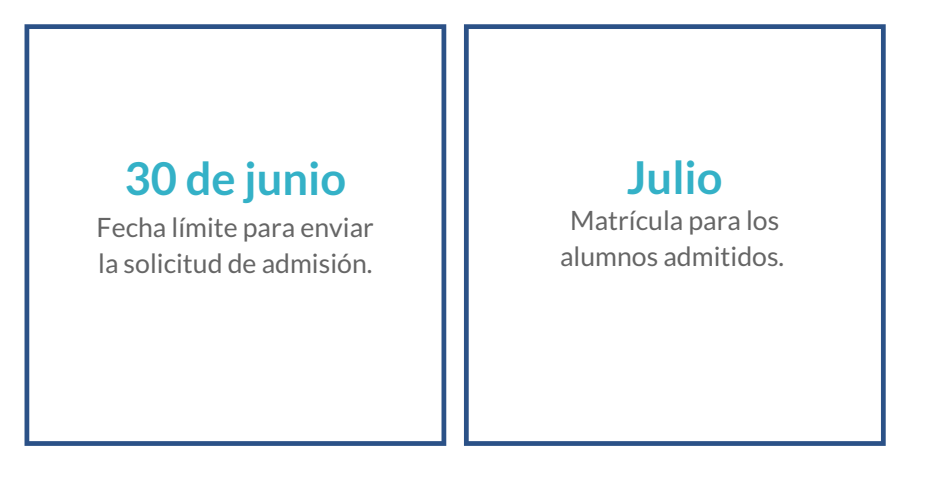

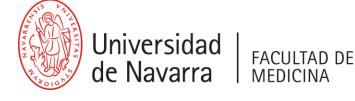

**2**/2

Organizado por Con la colaboración deUll Bristol Myers Squibb Celgene | Ulli Bristol Myers Squibb"<br>Company